Im Rahmen dieser kurzen Anmeldung wird beschrieben, wie Sie sich beim Schulmanager Online für die Realschule Schöllnach registrieren und anmelden können.

#### **Wichtiger Hinweis:**

Der beschriebene Vorgang ist nur einmal erforderlich. Sollten Sie mehr als ein Kind an unserer Schule haben, müssen Sie sich nicht nocheinmal registrieren, sondern nur eine Ergänzung in Ihrem Benutzerkonto vornehmen, die in einer extra Anleitung beschrieben wird.

Was benötigen Sie, um die folgende Anleitung anwenden zu können?

- 1. Den Brief mit den Zugangscode der Schule. (Pro Kind ein Zugangscode!)
- 2. Ein mit dem Internet verbundenes Gerät mit Browser (Firefox, Chrome, Edge, InternetExplorer...)

#### **Nehmen Sie den Elternbrief mit dem Zugangscode zur Hand!**

Nehmen Sie den Elternbrief, den jedes Kind unserer Schule erhalten und Ihnen (hoffentlich! ;) ) übergeben hat und legen Sie ihn bereit neben Ihrem PC/Notebook/ **Tablet** 

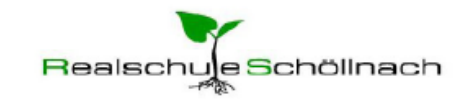

Staatliche Realschule Schöllnach, Schulstraße 21, 94508 Schöllnach

An die Erziehungsberechtigten von **Max Mustermann** Klasse 5a

Schöllnach, den 12.06.2018

#### Anmeldung eines Elternaccounts im Schulmanager

Sehr geehrte Erziehungsberechtigte von Max Mustermann,

bitte gehen Sie folgendermaßen vor, um sich im Schulmanager anzumelden:

1. Rufen Sie www.schulmanager-online.de in Ihrem Browser am Computer, Tablet oder Smartphone auf.

2. Geben Sie im Feld "Zugangscode" rechts oben folgenden Code ein:

#### E5bnsMu4

Falls Sie mehrere Kinder an der Schule haben und somit mehrere Zugangscodes erhalten, können Sie mit einem beliebigen Code starten. Im zweiten Schritt

## **Aufrufen der Seite www.schulmanager-online.de**

Rufen Sie die Webadresse [www.schulmanager-online.de](https://www.schulmanager-online.de/) in Ihrem Browser auf.

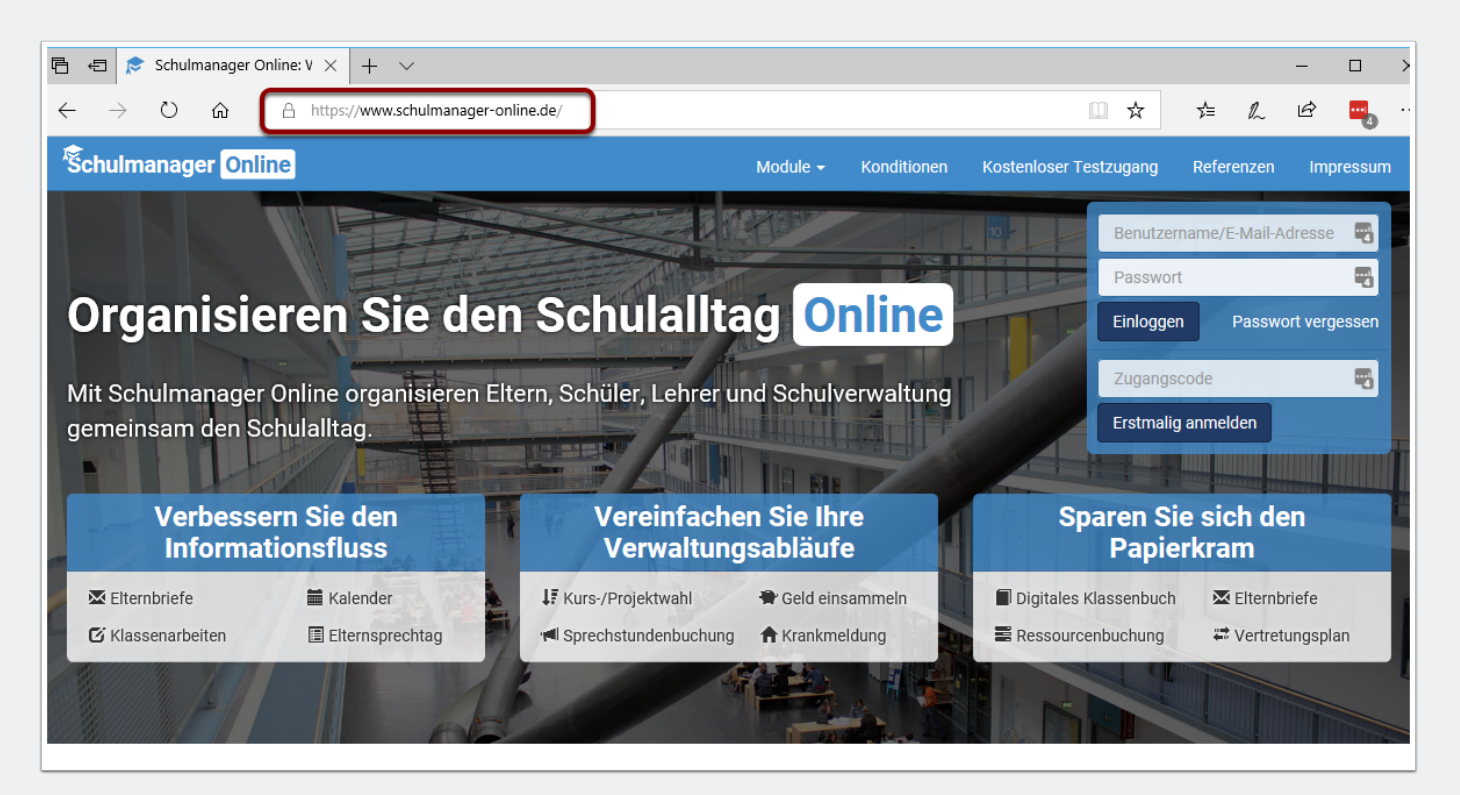

### **Zugangscode eingeben**

Tippen Sie im markierten Feld "Zugangscode" den Code ein, der im Elternbrief angegeben ist, und klicken Sie auf **Erstmalig anmelden**.

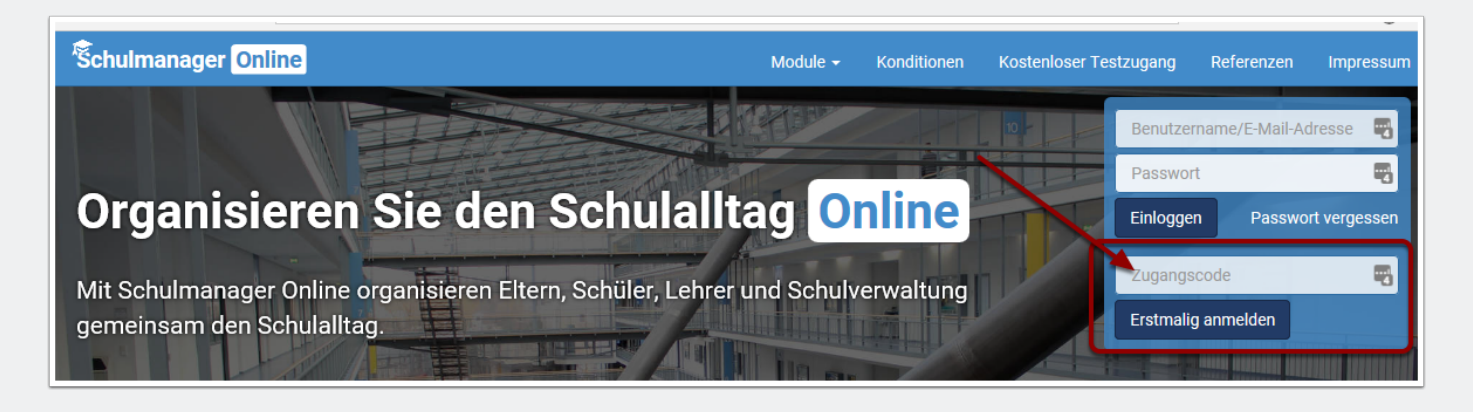

### **Bestätigen des Kindes / Hinzufügen eines weiteren Kindes**

Im folgenden Bildschrim sehen Sie anschließend - sofern Sie den Code korrekt eingegeben haben - den Namen Ihres Kindes sowie darunter die Möglichkeit, für ein weiteres Kind, das an der RS Schöllnach zur Schule geht, einen weiteren Code einzugeben (abschließend auf **Hinzufügen** klicken!)

Klicken Sie abschließend auf **Weiter**.

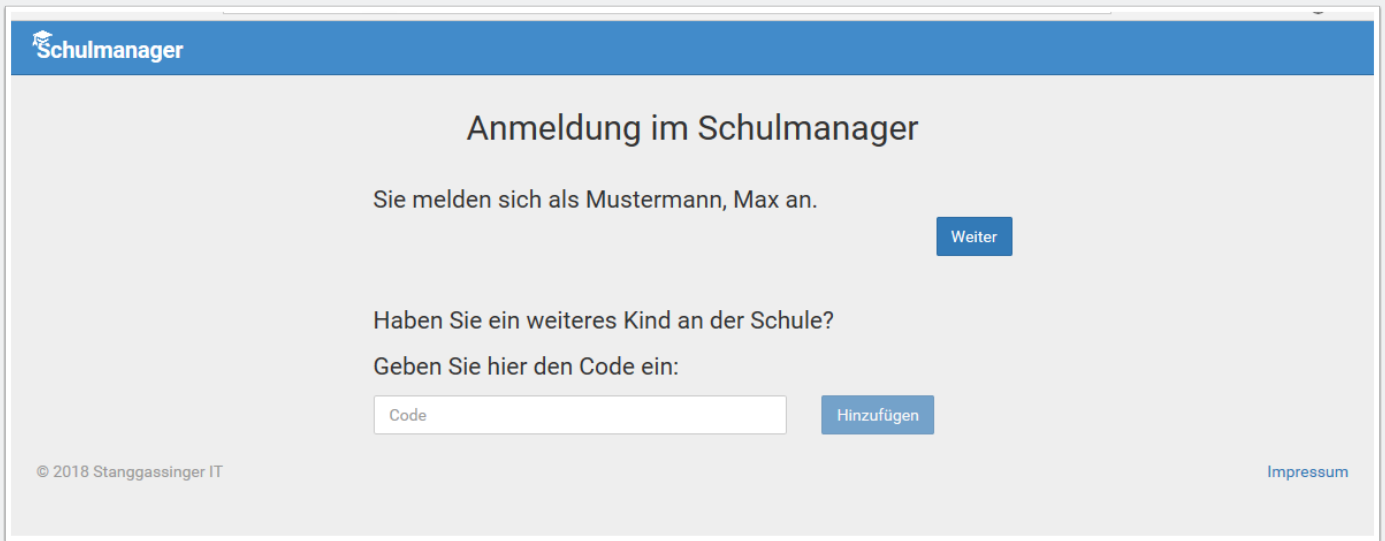

### **Email-Adresse hinterlegen**

In diesem Schritt sollten Sie bei (1) Ihre Email-Adresse hinterlegen, auf die Sie möglichst auch auf dem Smartphone Zugriff haben.

Das hat mehrere Vorteile:

- 1. Ihre Email-Adresse ist Ihnen bekannt und kann nach der hier zu erledigenden Angabe als Benutzername für den Schulmanager Online genutzt werden. Das ist in der Regel leichter zu merken als ein neu zu generierende Benutzername.
- 2. Sie haben dadurch die Möglichkeit, sich durch die Email im Falle des Vergessens ein neues Passwort setzen zu lassen, was ohne hinterlegte Email einen Supportfall für die Schule bedeutet, der für alle Beteiligten zusätzlichen Aufwand generiert.

Sollten Sie keine Email-Adresse besitzen oder keine angeben wollen, können Sie bei (2) auf den Link **Ohne E-Mail-Adresse fortfahren und zukünftig mit Benutzernamen anmelden** klicken.

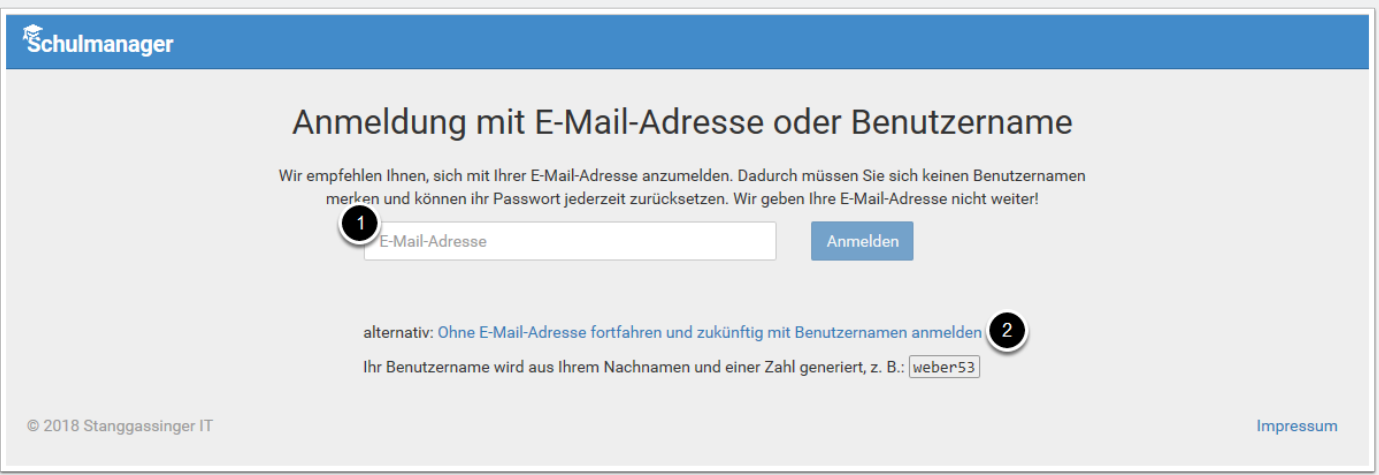

#### **Eigenes Passwort setzen**

Geben Sie nun in den beiden Feldern ein identisches, neues Passwort ein, das Sie selbst frei wählen können und das aus mindestens 8 Zeichen (Groß- **UND** Kleinschreibung!) bestehen muss.

Klicken Sie abschließend auf **Weiter**.

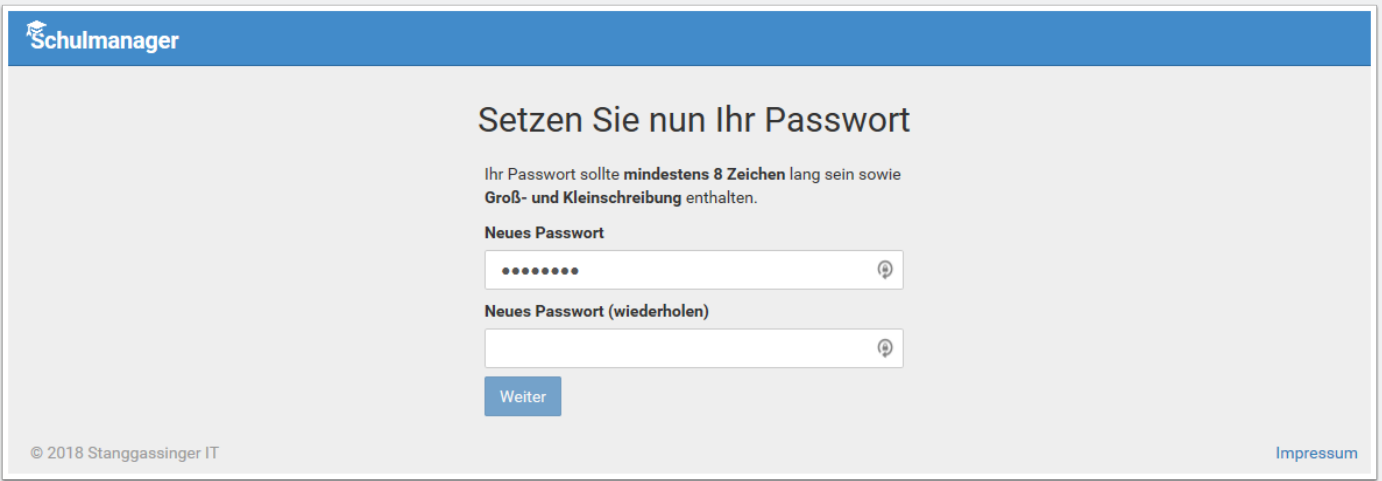

### **Anmeldung erfolgreich!**

Abschließend werden Sie auf die Willkommens-Seite weitergeleitet. Von hier aus können Sie alle Funktionen erreichen:

- Klassenarbeiten-Termine (Schulaufgaben, Kurzarbeiten, ...) für Ihre Kinder einsehen
- Kinder krankmelden
- Beurlaubungen beantragen
- Elternbriefe einsehen

Für alle vier Funktionen stehen im Bedarfsfall weitere Anleitungen zur Verfügung.